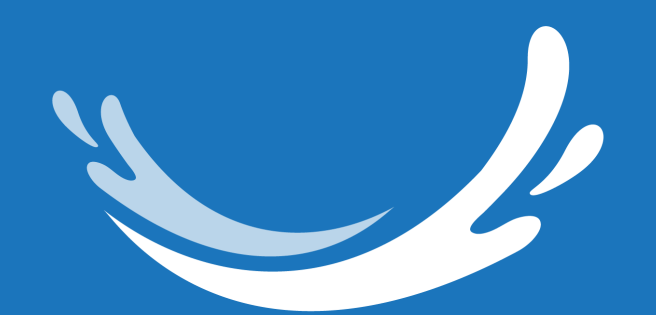

# CLEAR BLUE SMILES™ Suresmile<sup>®</sup> Aligner **Add User**

## 1. Login into SureSmile

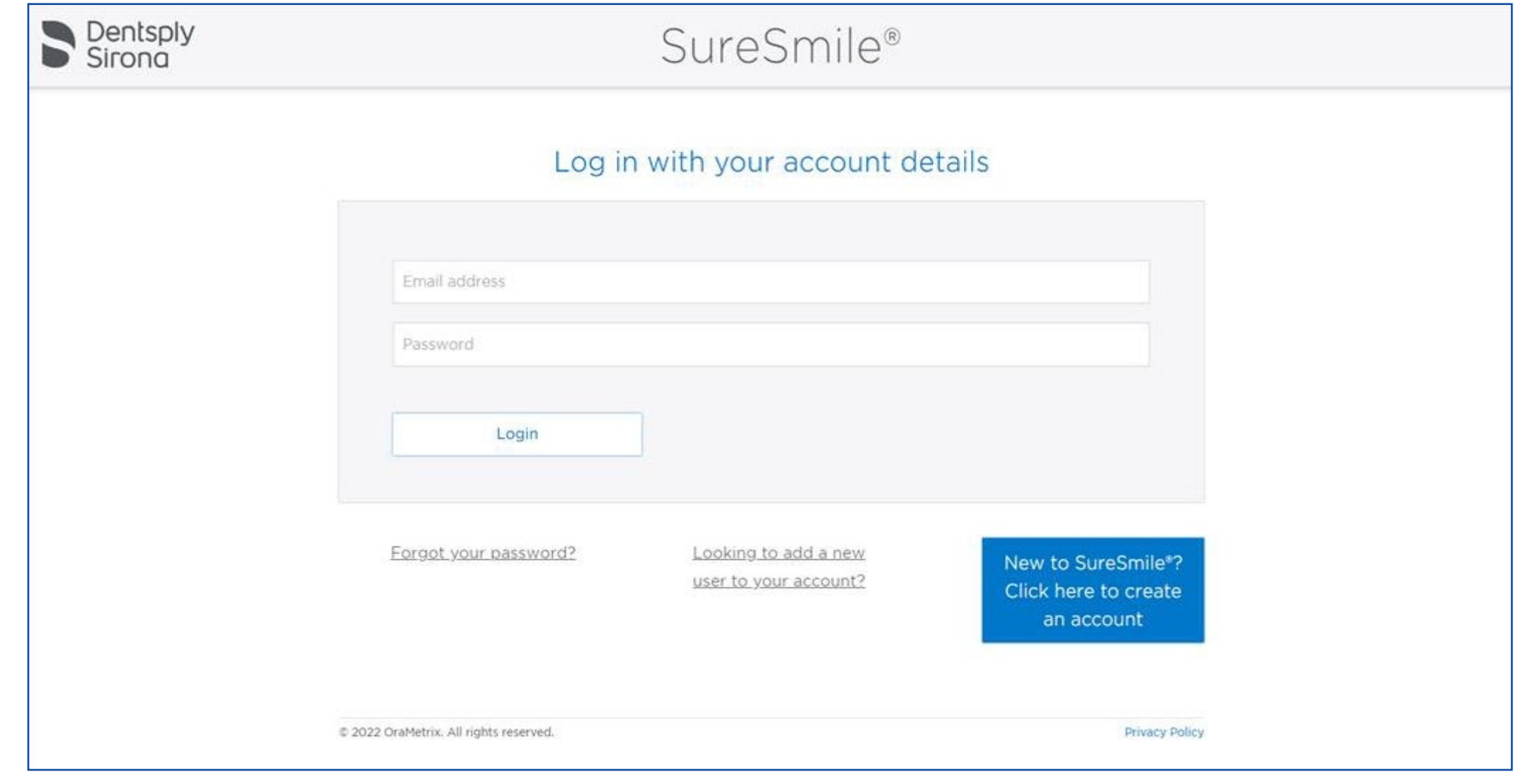

**CLEAR BLUE SMILES™** 

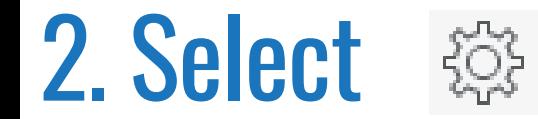

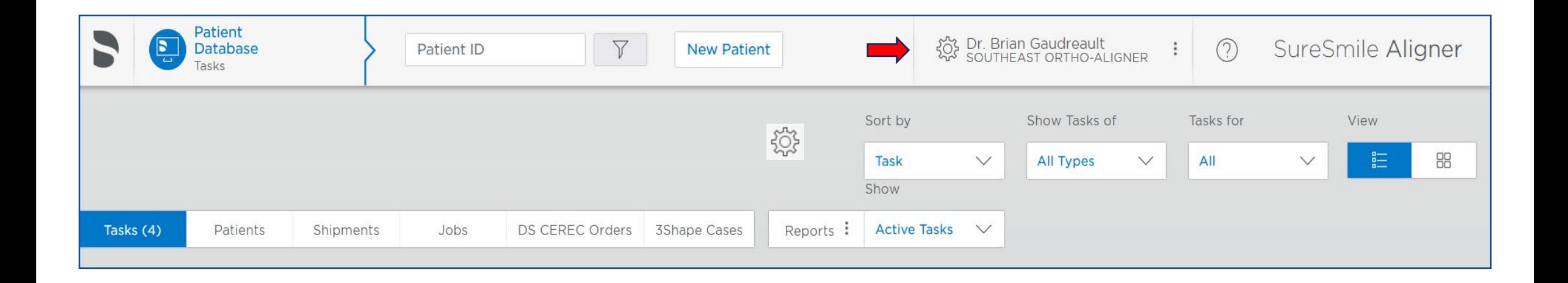

**© 2022 Clear Blue Smiles, Inc.**

### 3. Select Administration

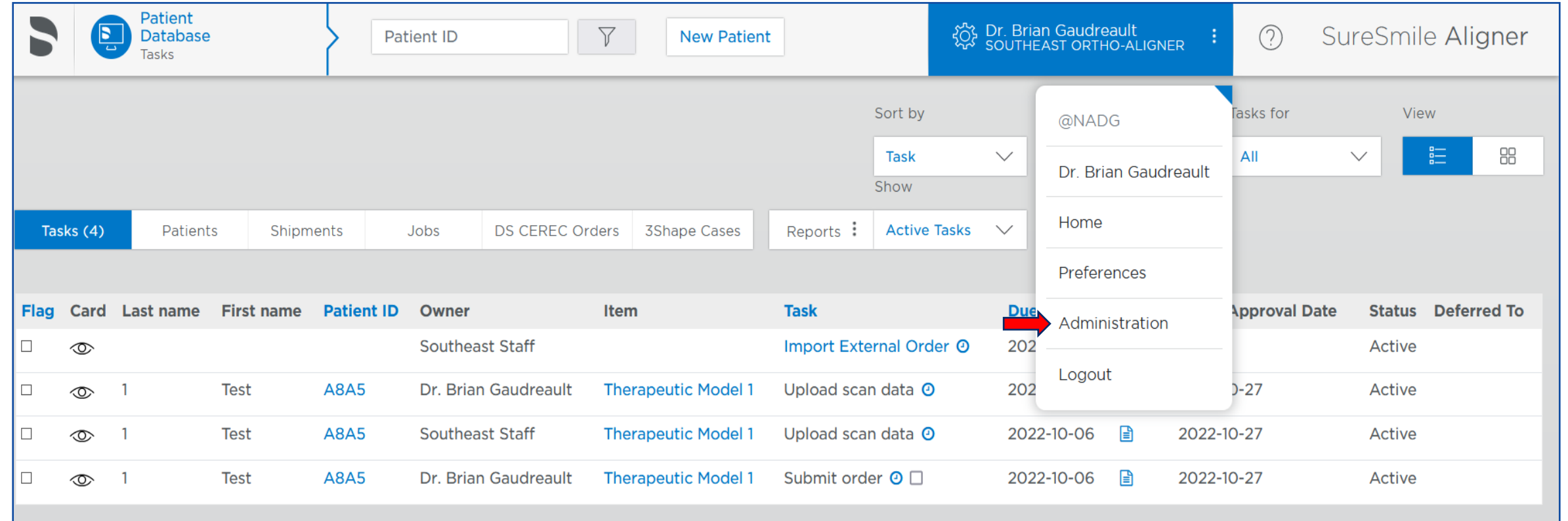

**© 2022 Clear Blue Smiles, Inc.**

#### 4. Select Users

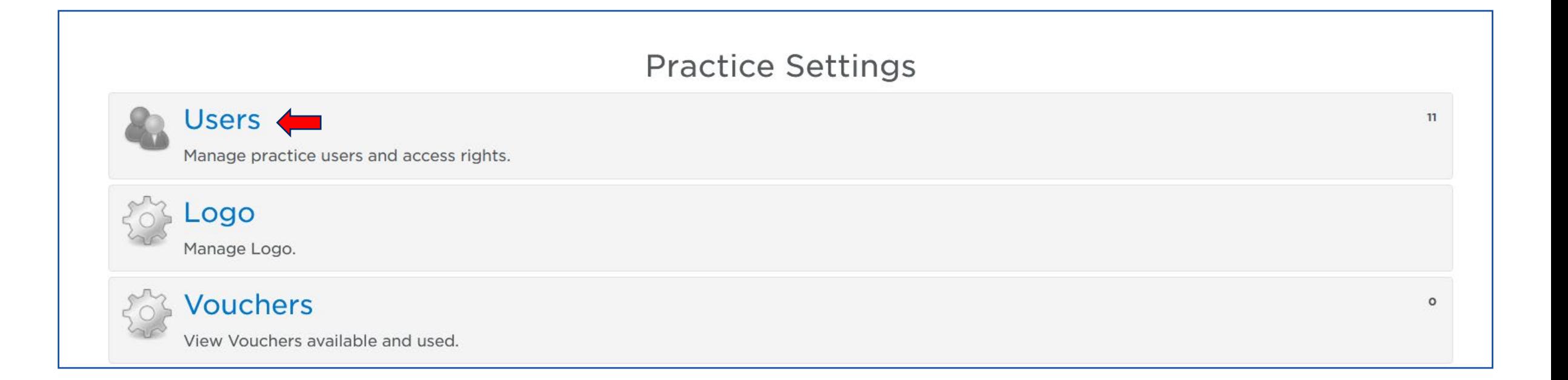

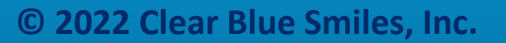

## 5. Select Add User

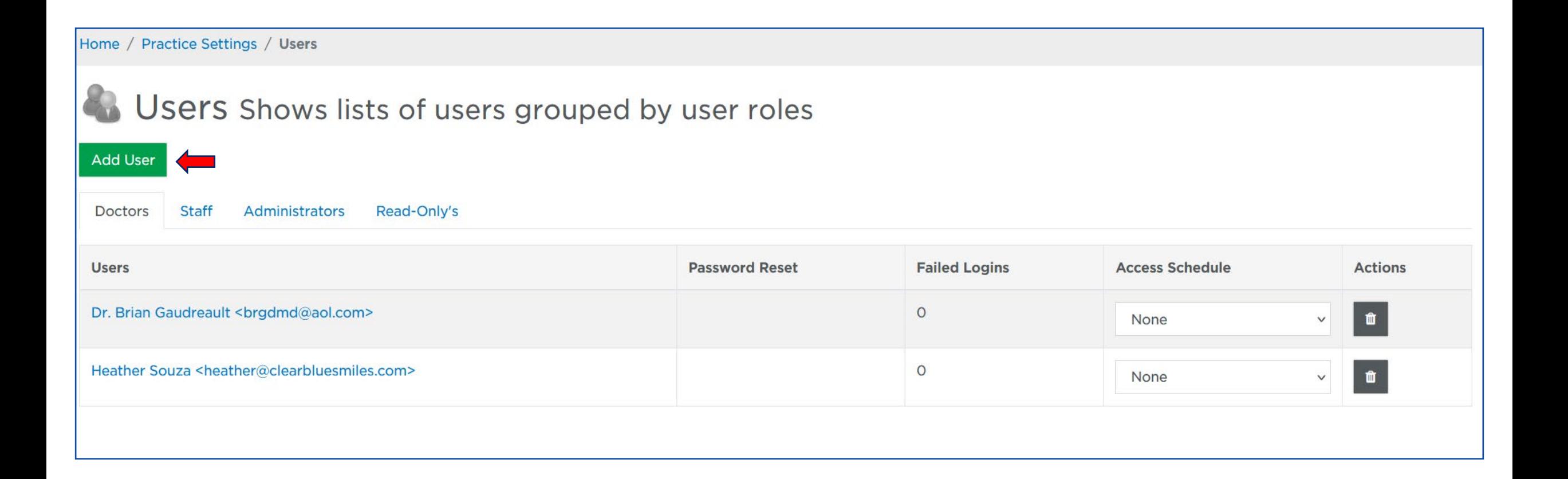

**© 2022 Clear Blue Smiles, Inc.**

**CLEAR BLUE SMILES<sup>TM</sup>** 

#### 6. Add Mentor E-mail

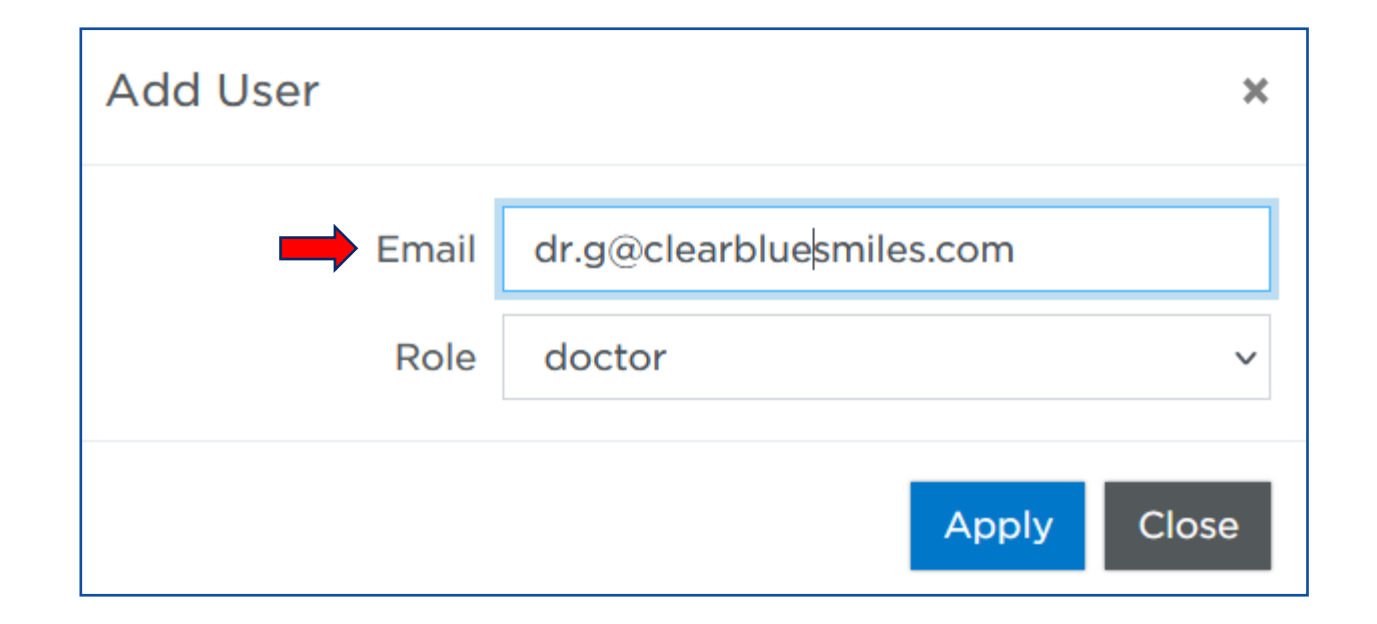

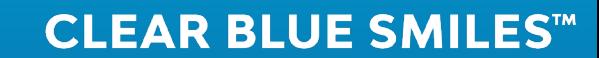

#### 7. Assign Role: Doctor

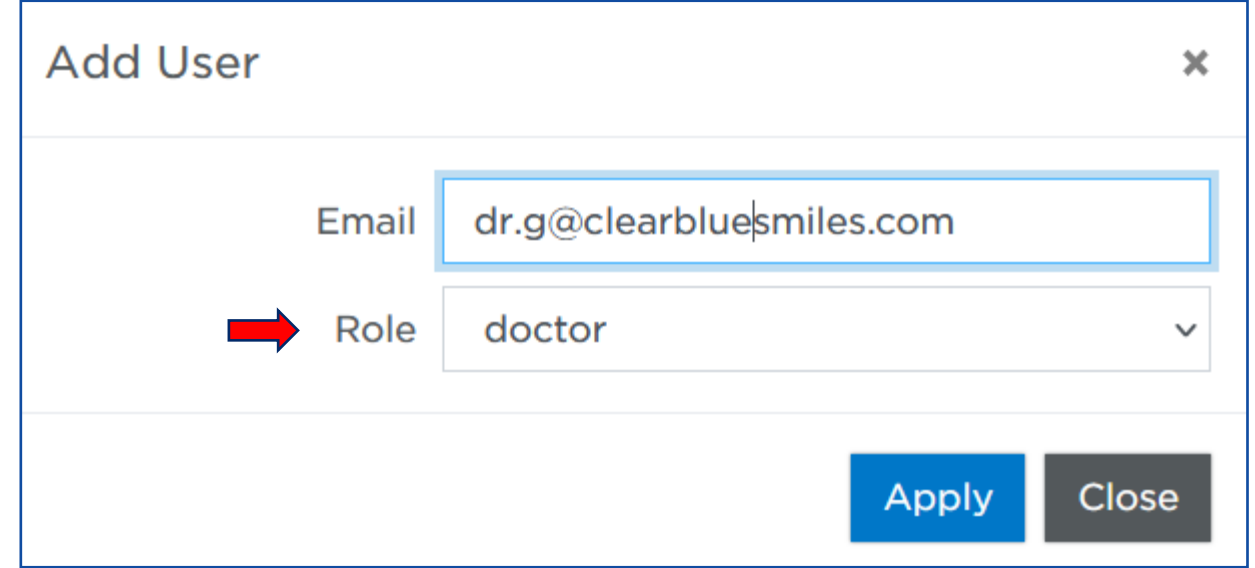

**CLEAR BLUE SMILES™** 

# User Added Task Completed

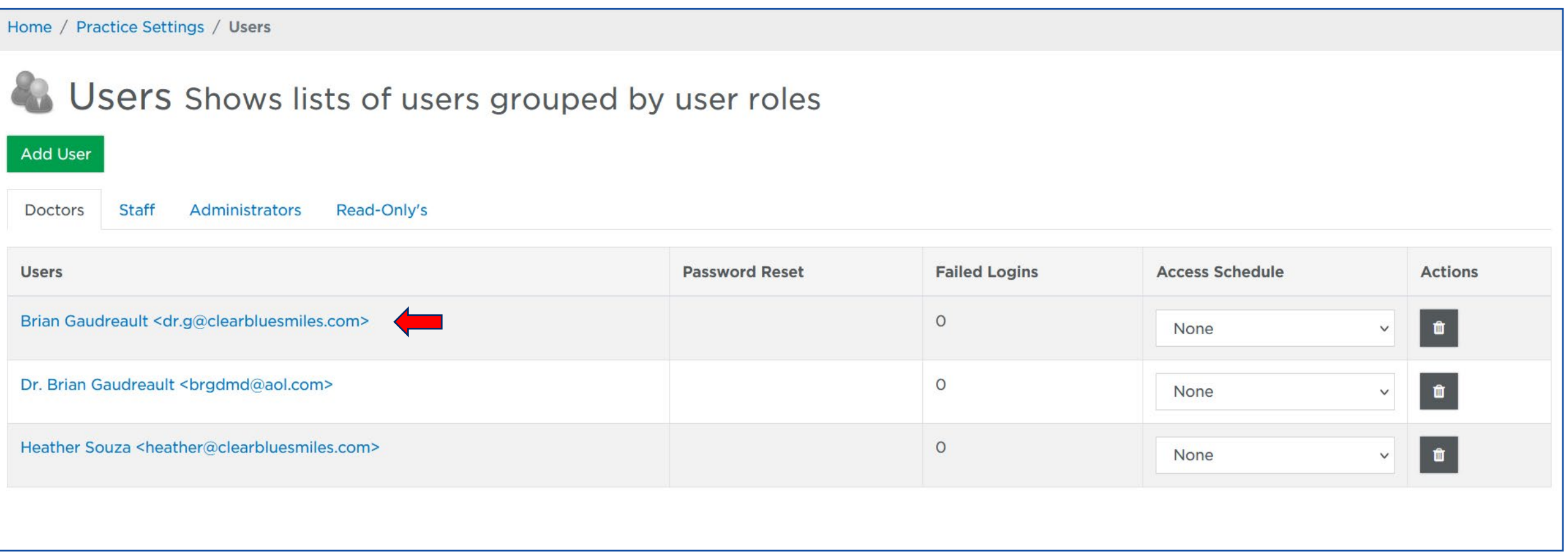

**© 2022 Clear Blue Smiles, Inc.**

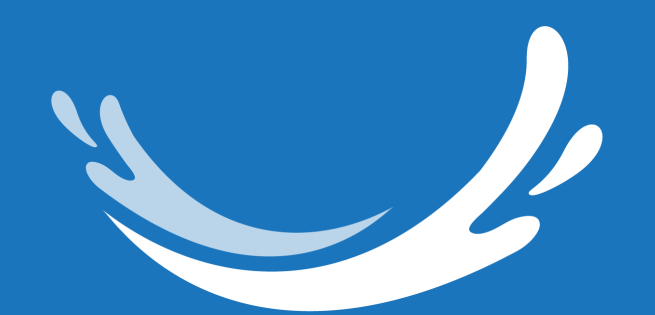

# **CLEAR BLUE SMILES™** Suresmile<sup>®</sup> Aligner **Remove User**

## 1. Login into SureSmile

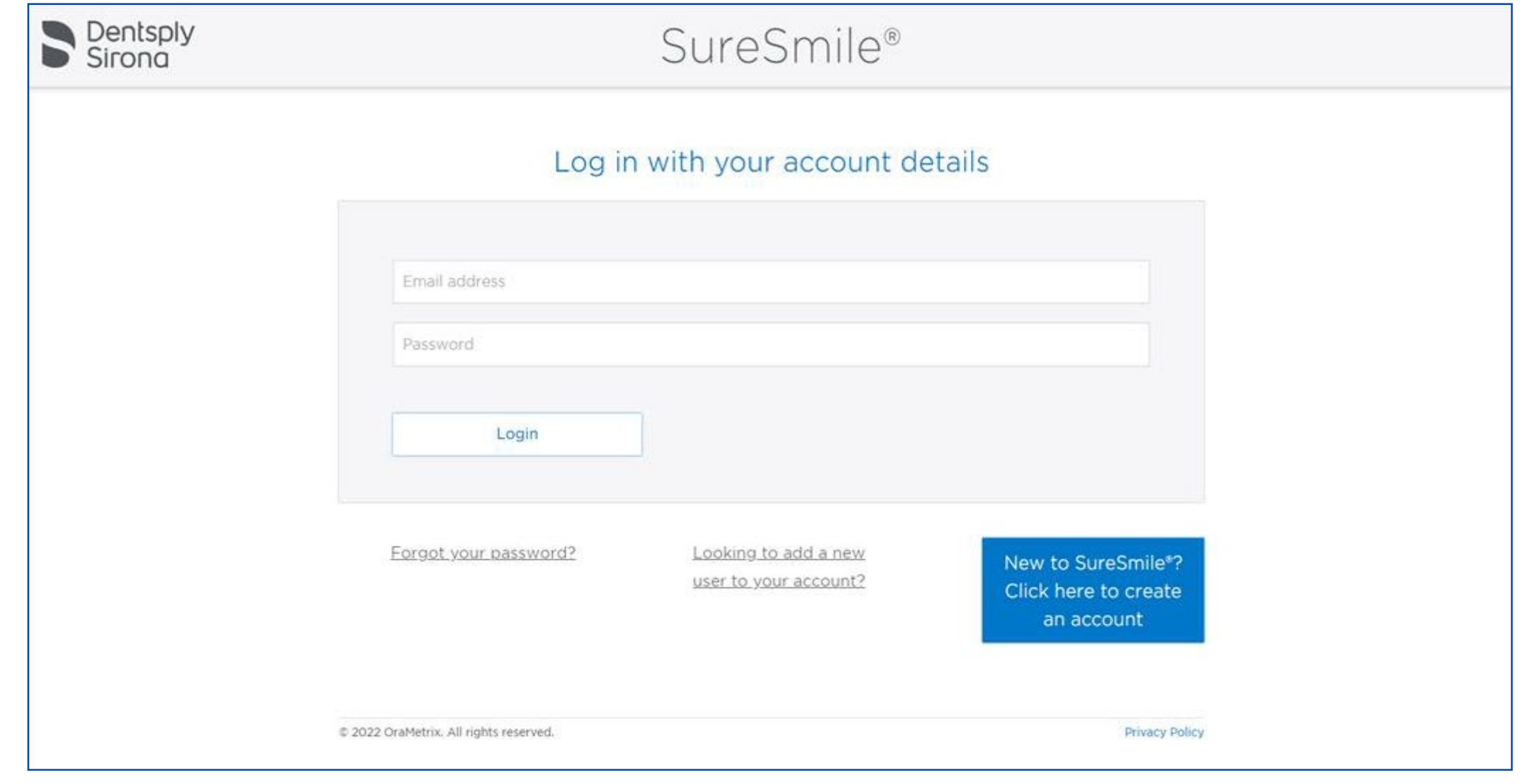

**CLEAR BLUE SMILES™** 

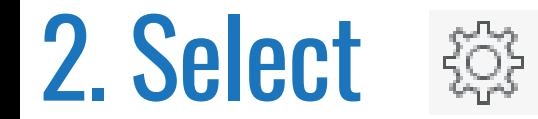

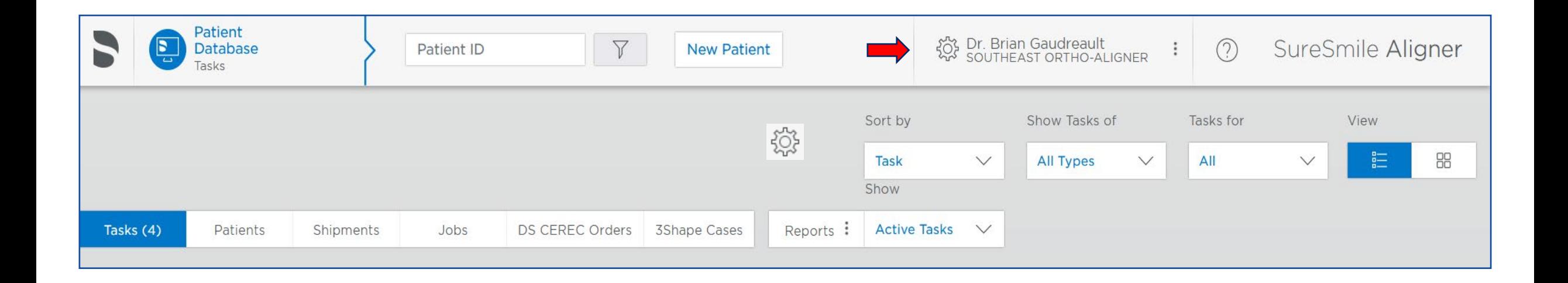

**© 2022 Clear Blue Smiles, Inc.**

### 3. Select Administration

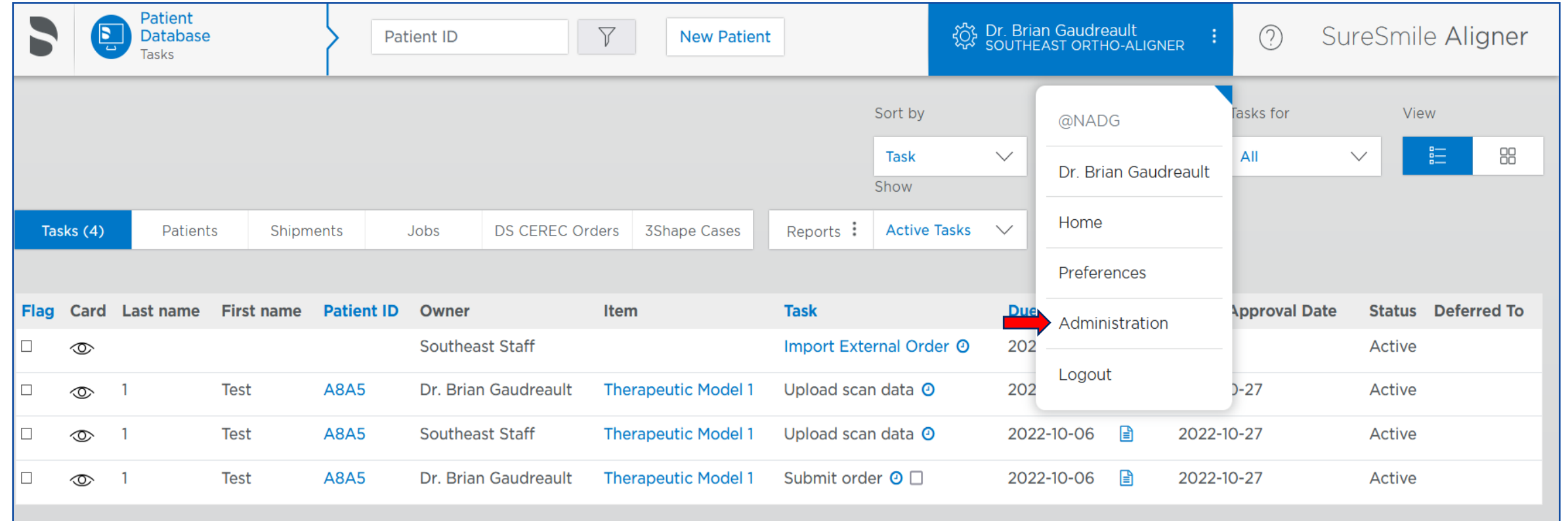

**© 2022 Clear Blue Smiles, Inc.**

#### 4. Select Users

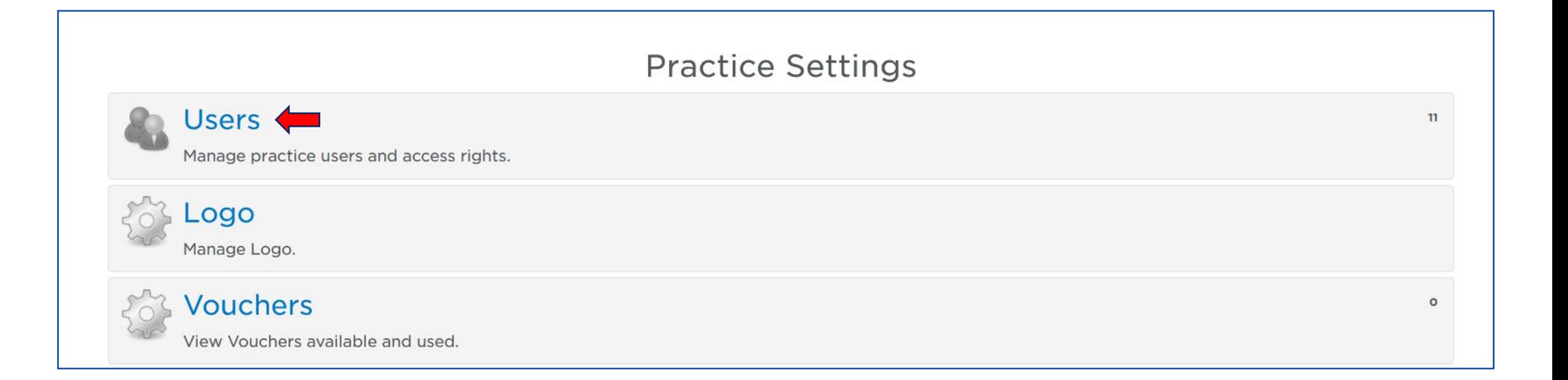

**© 2022 Clear Blue Smiles, Inc.**

# 5. Select

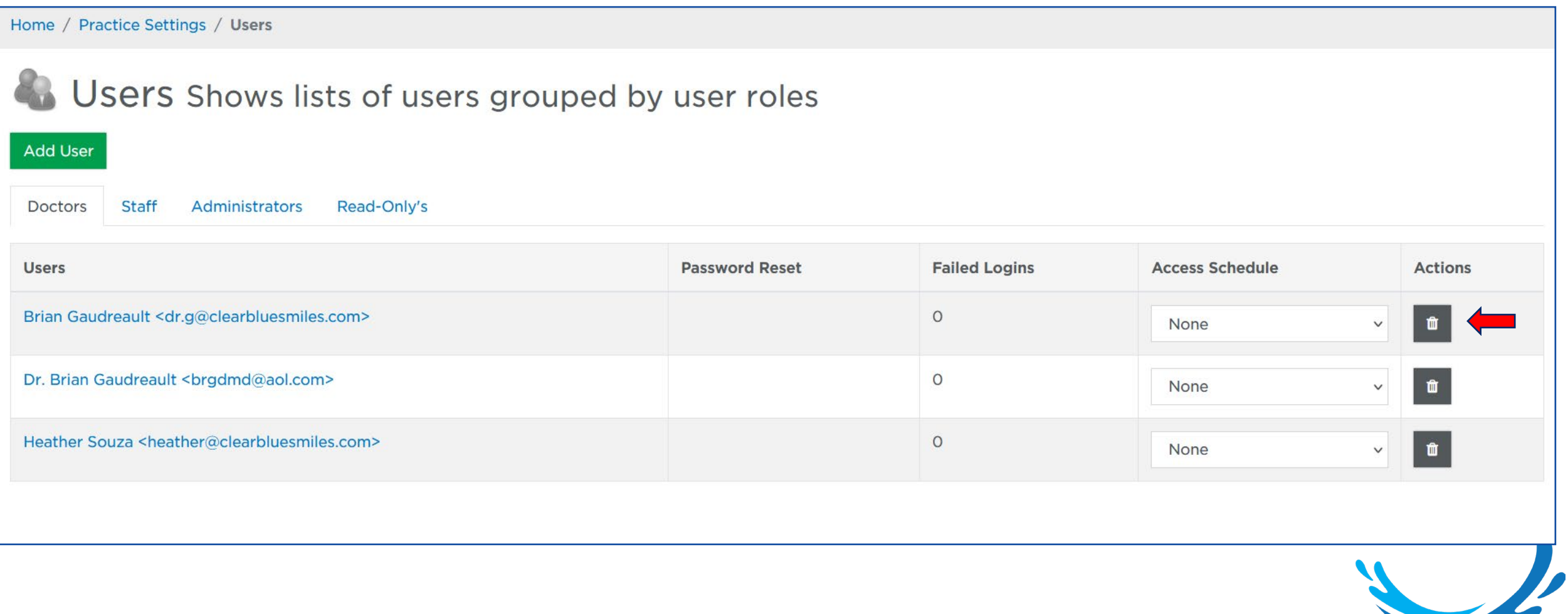

**© 2022 Clear Blue Smiles, Inc.**

## 6. Select User to Re-assign patients to New Doctor

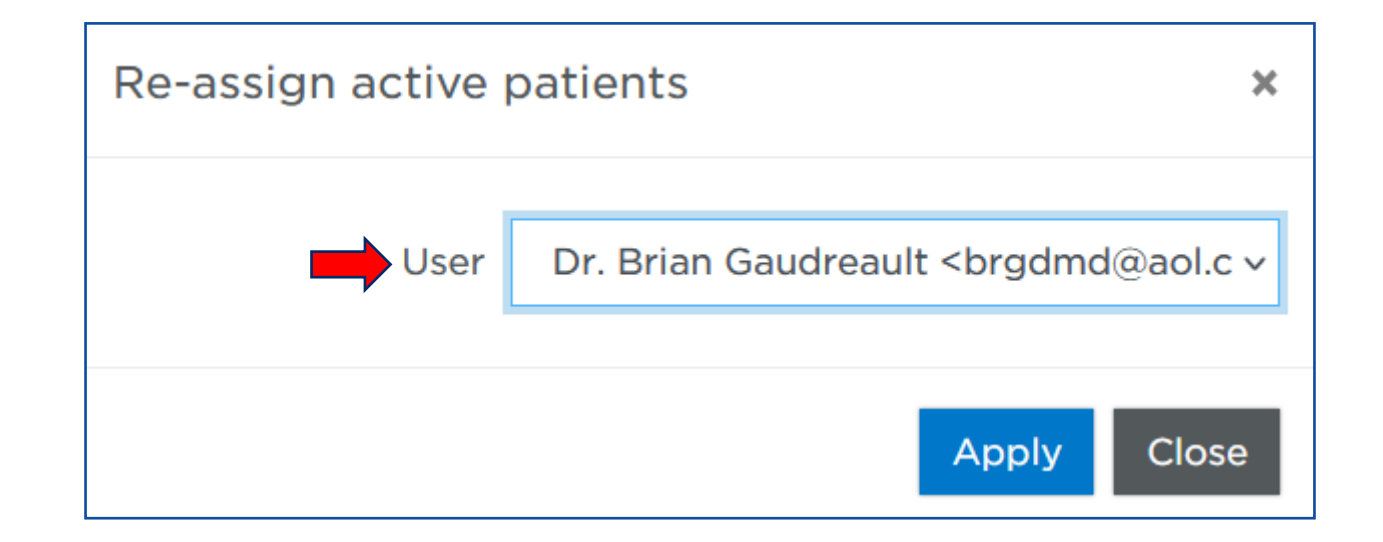

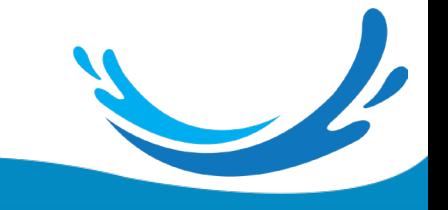

**CLEAR BLUE SMILES™** 

# 7. Select **X** to Confirm Re-assignment

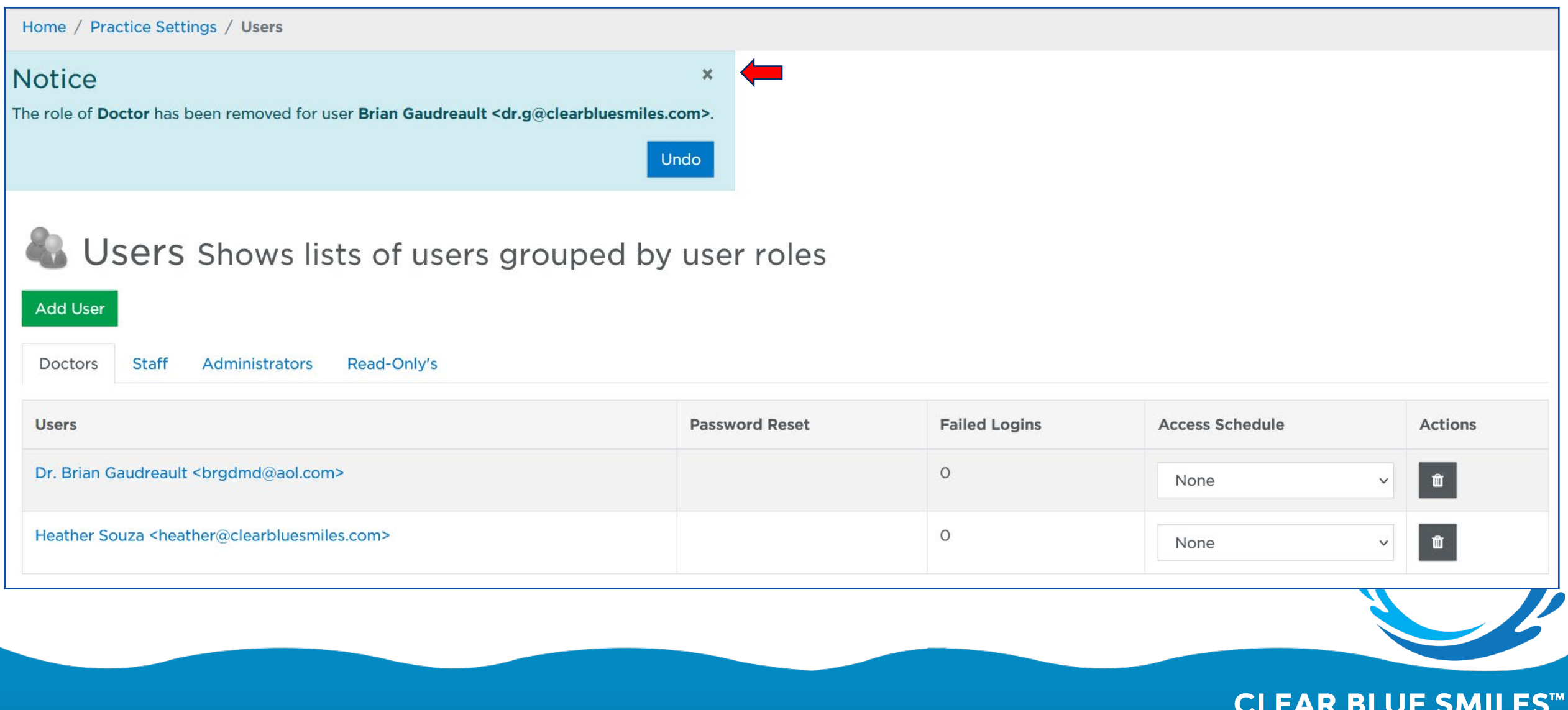

## 8. Select **Undo** to Cancel Re-assignment

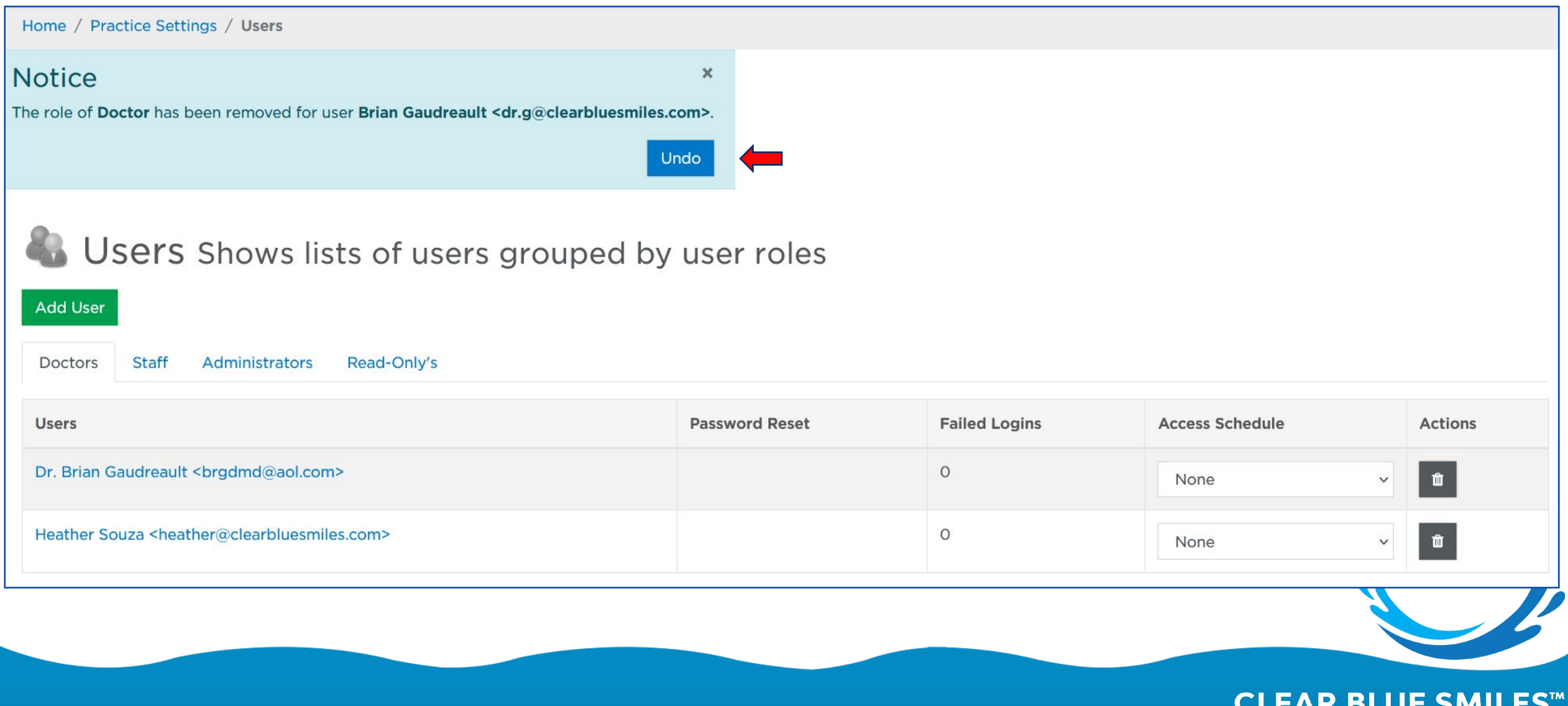

# User Removed Task Completed

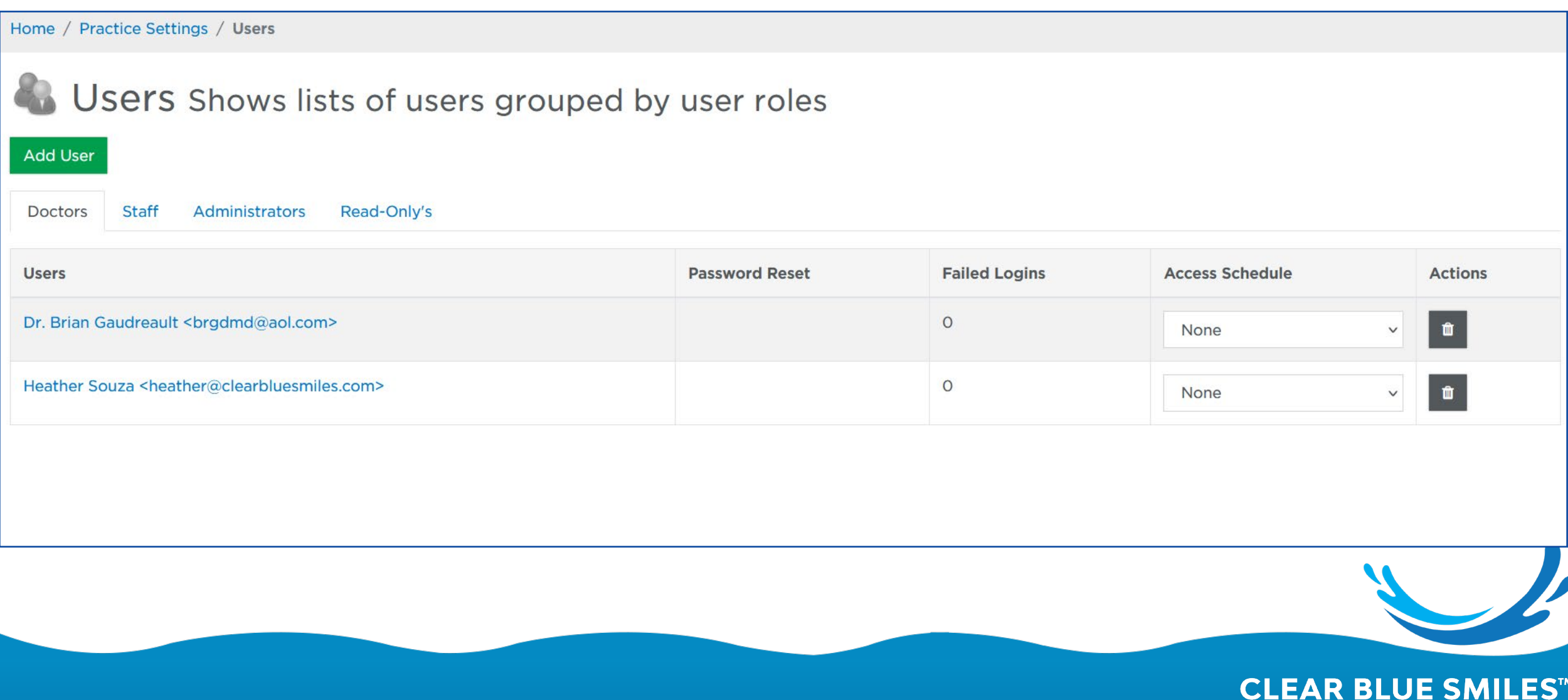